## How to reset the microphone and camera while using Google Meet

 $\triangleright$  The Microphone and Camera are blocked if you get this message after opening the Google Meet link.

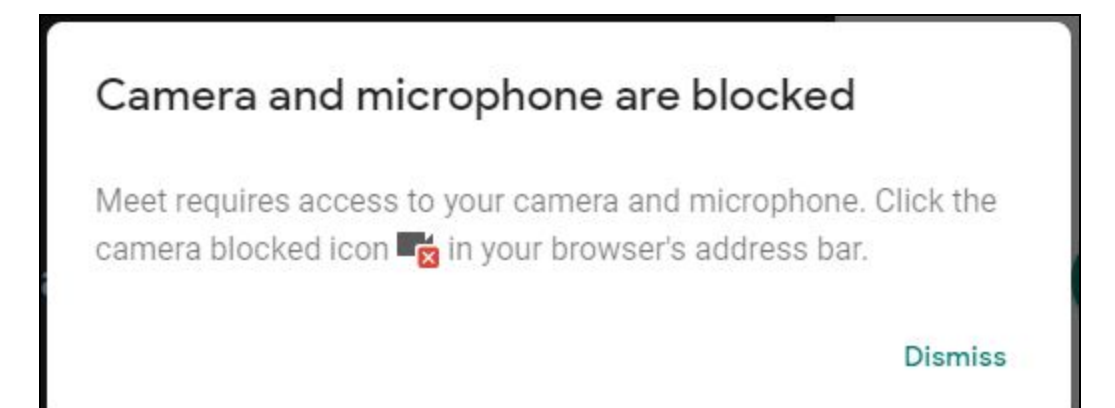

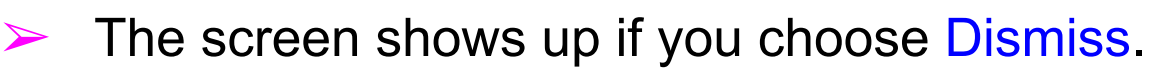

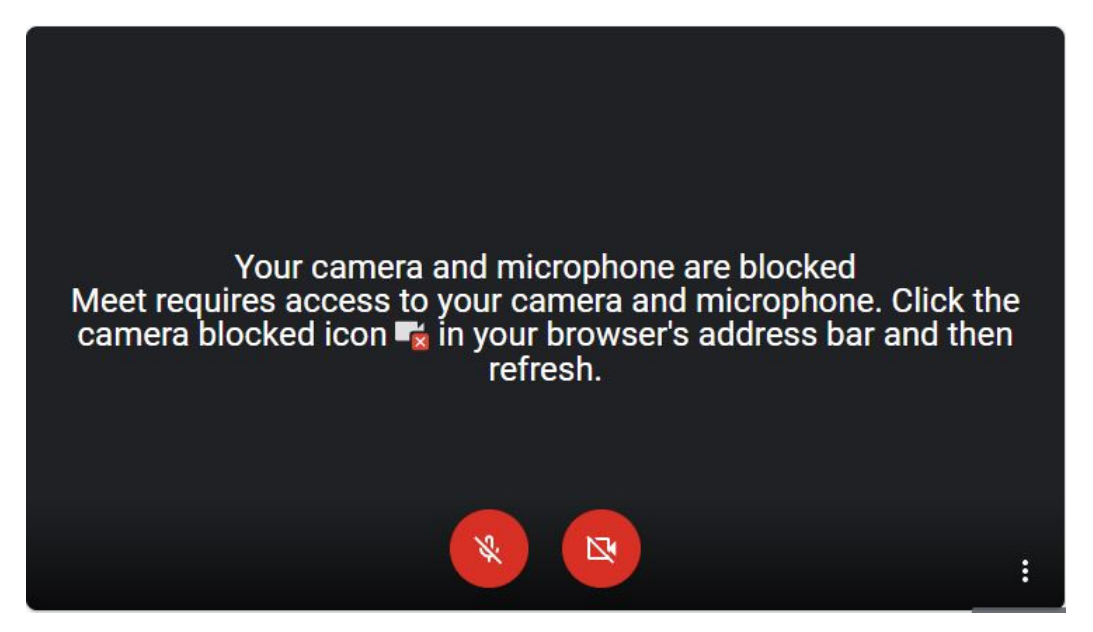

➢ Please hit the View Site Information icon on the upper left.

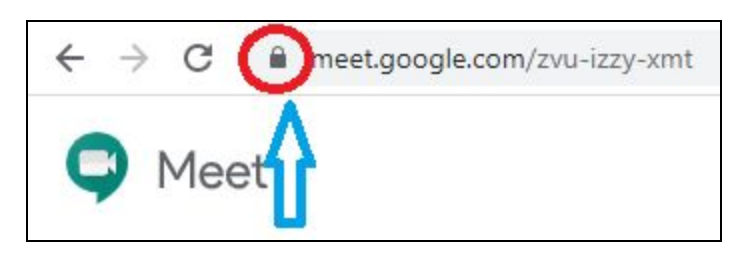

 $\triangleright$  A drop down list shows up after clicking the left key on your mouse. It shows the Camera and Microphone are blocked.

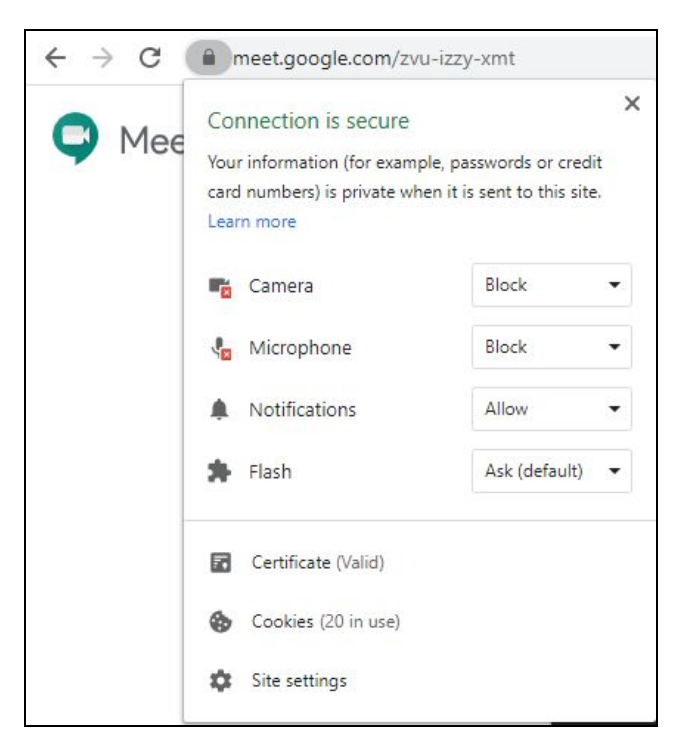

 $\triangleright$  Please hit the down arrow and choose Allow to activate your equipment.

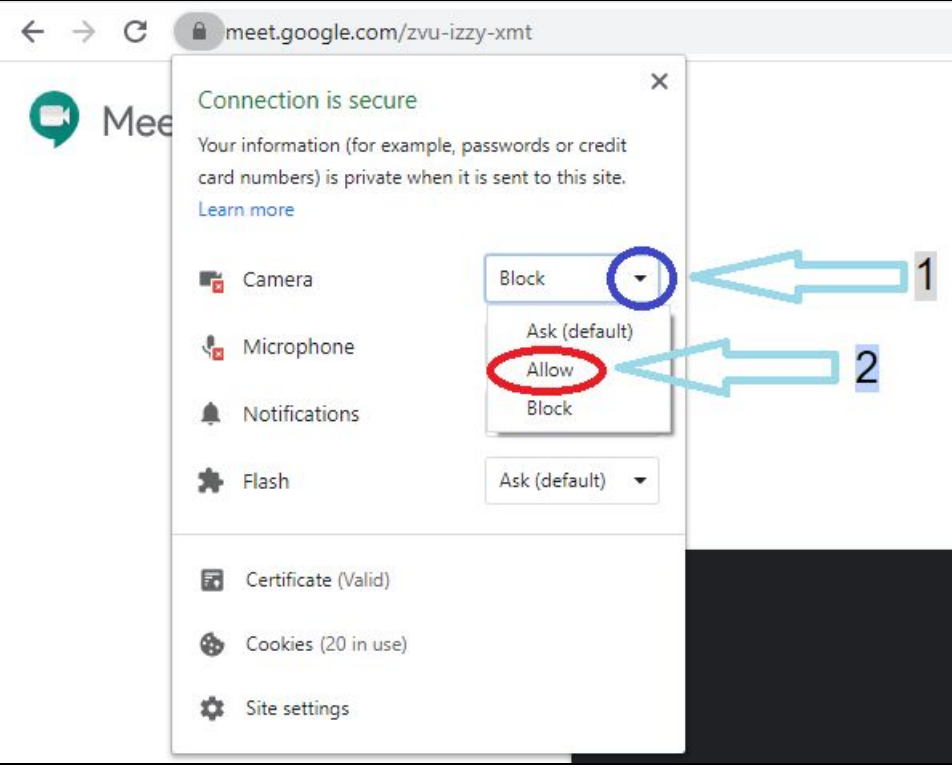

 $\triangleright$  Hit the Reload button after closing the drop down list. The webpage will be reloaded and the equipment will be activated.

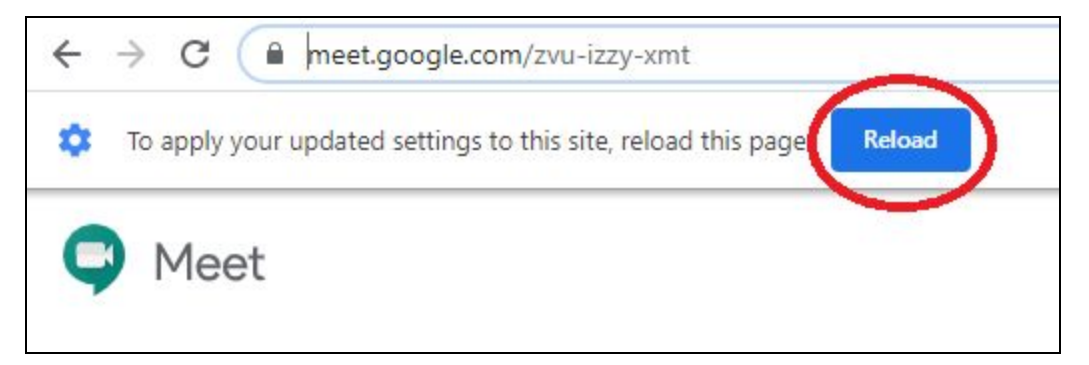

## ➢ Click Join now to participate in Google Meet.

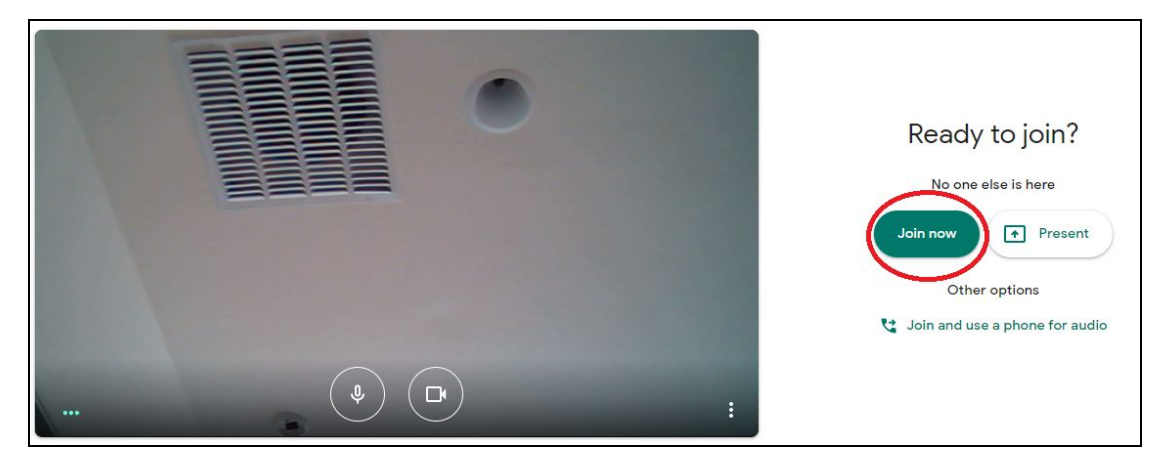

*Please feel free to contact Yi by email if you need any assistance.*